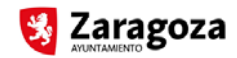

# **MANUAL DE INICIO DE TRAMITACIÓN CON CERTIFICADO ELECTRÓNICO "Inspección Técnica de la Actividad (ITA)"**

# **PASO PREVIO: PAGO DE LA TASA**

El procedimiento de "Inspección Técnica de la Actividad (ITA)" requiere el pago de la tasa que se refleja en la ordenanza fiscal nº13, por lo que antes de iniciar el procedimiento en la Sede Electrónica deber tener el número de autoliquidación y resguardo que acredite el pago.

Esta autoliquidación se puede iniciar en línea a través del siguiente enlace:

http://www.zaragoza.es/autoliqTasaUrbanistica/contribuyenteAutoliqTasa.faces?login=false

## **PASO 1: INICIO DEL PROCEDIMIENTO EN SEDE ELECTRÓNICA**

Para iniciar el procedimiento de "Inspección Técnica de la Actividad (ITA)" acceda a la ficha del procedimiento en la Sede Electrónica del Ayuntamiento de Zaragoza en cualquiera de las siguientes direcciones:

http://www.zaragoza.es/ciudad/encasa/detalle\_Tramite?id=27860

https://www.zaragoza.es/ciudad/urbanismo/oficina/detalle\_Tramite?id=27860

En el apartado 'Formas de Tramitación' pulse en la pestaña 'Con Certificado electrónico':

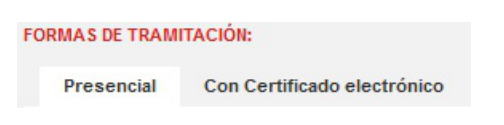

Y a continuación pulse sobre 'Iniciar Trámite':

**INICIAR TRÁMITE** 

En la siguiente pantalla se le mostrarán los certificados instalados en su equipo:

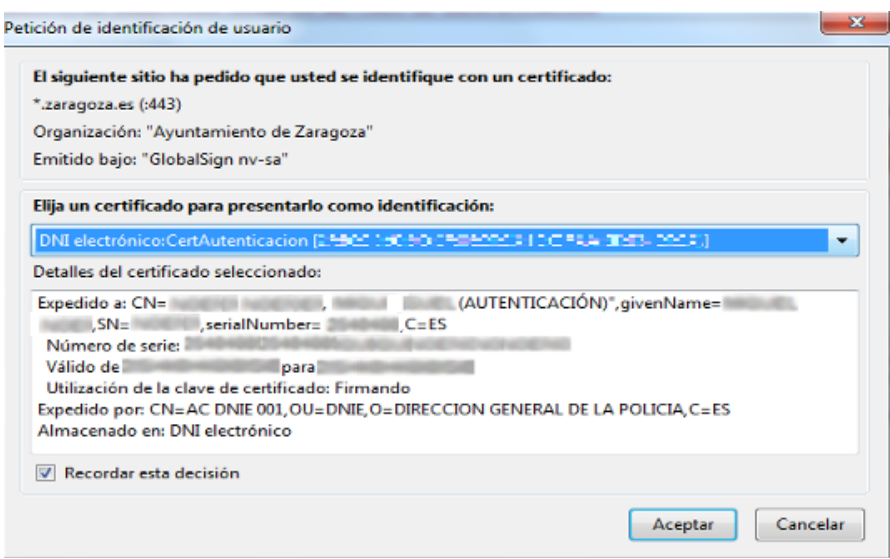

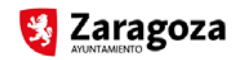

Para iniciar un trámite o acceder a la carpeta ciudadana es necesario disponer de uno de los siguientes certificados electrónicos:

- FNMT (Fábrica Nacional de Moneda y Timbre)
- DNI Electrónico
- Camerfirma (Servicio de certificación digital de las cámaras de comercio, industria y navegación de España)

Una vez seleccionado en el desplegable el certificado con el que desea iniciar el trámite, pulse en 'Aceptar'.

Si tuviera problemas al acceder con uno de estos certificados, o bien posteriormente en la firma de algún documento, acceda a la siguiente página de ayuda:

http://www.zaragoza.es/recursos\_unicos/firma/ayudaComponenteFirma.jsp

## **PASO 2: ALTA DEL EXPEDIENTE**

La primera pantalla es el alta del expediente, donde se muestran los datos que constan para el usuario del certificado seleccionado. Cumplimente los 'Datos de comunicación' y seleccione la vía por la que desea ser notificado. Por defecto se marca la comunicación vía telemática, por la que le llegarán las notificaciones a su Carpeta Ciudadana, con un aviso al correo electrónico indicado. En este caso sera necesario que cumplimente una dirección de correo electrónico. En caso de notificación normal, deberá incluir el domicilio de comunicación para las notificaciones.

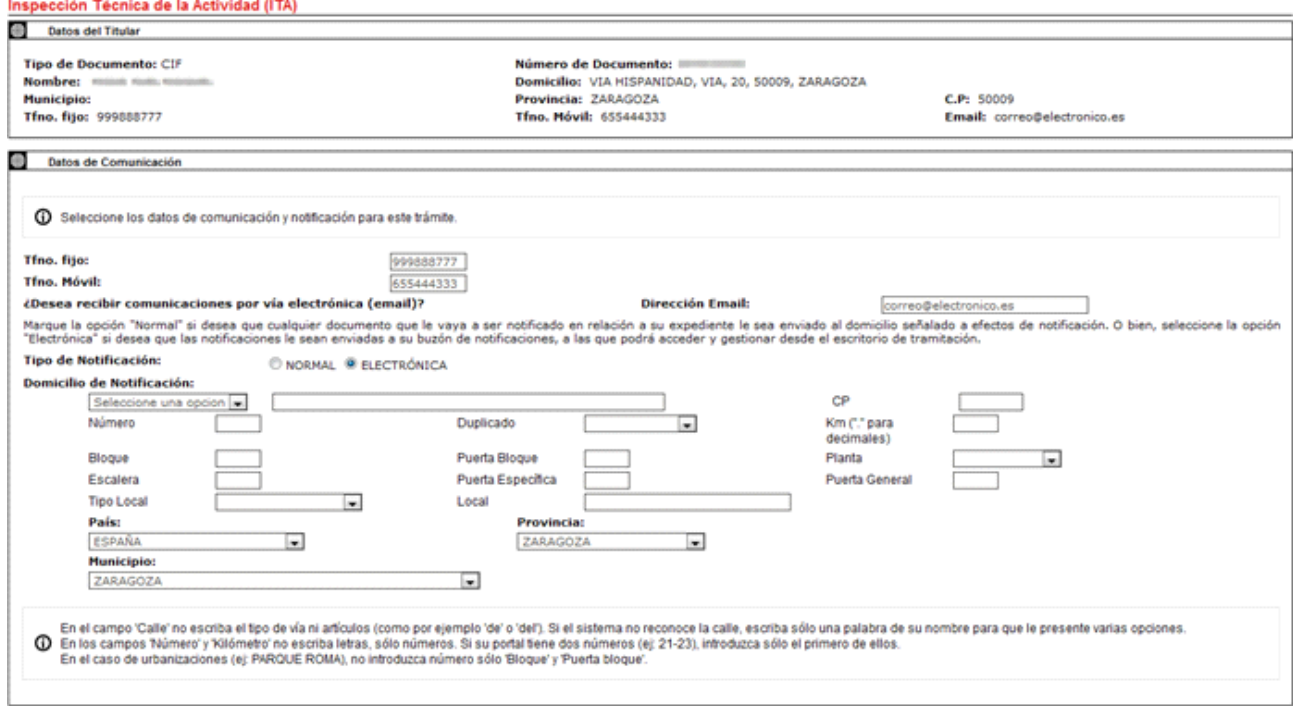

Si usted es el titular pulse en 'Continuar', mientras que si el titular es una persona diferente pulse en la opción 'Continuar como representante'.

En el segundo de los casos se mostrará un formulario para cumplimentar los datos del titular del expediente:

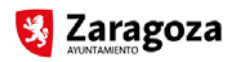

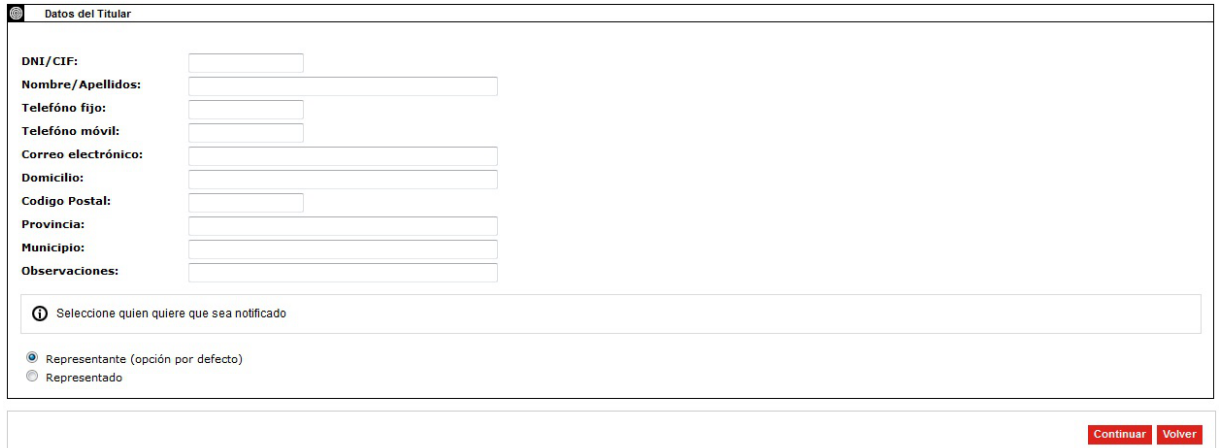

Deberá también seleccionar en este caso quién desea que sea notificado, si usted como representante (por defecto) o el representado, en cuyo caso deberá indicar el tipo de notificación. Tenga en cuenta que si selecciona notificación electrónica al representado, éste deberá contar también con certificado electrónico para poder acceder a su carpeta Ciudadana y a la notificación.

Finalmente, pulse en 'Continuar'.

# **PASO 3: COMPROBACIÓN DE LA AUTOLIQUIDACIÓN**

En este paso deberá introducir el número de autoliquidación obtenido tras el pago de la tasa, indispensable para poder continuar con el procedimiento.

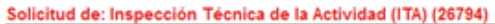

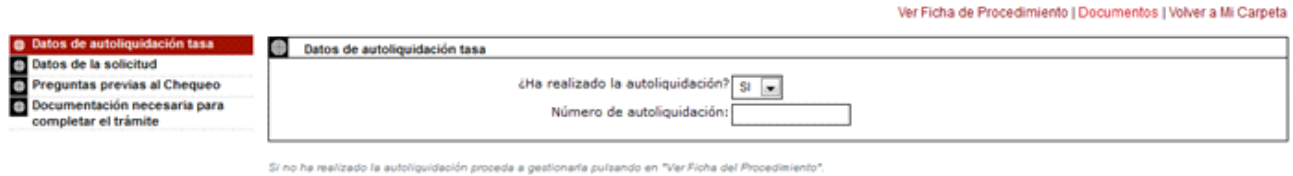

Este número se encuentra en el resguardo de la autoliquidación y es un código numérico de trece dígitos cuyos tres primeros dígitos, para este procedimiento, son "133".

Una vez introducido dicho número, pulse en 'Continuar' y se procederá a la validación del mismo.

## **PASO 4: DATOS DE LA SOLICITUD**

Si el número de autoliquidación es válido, se mostrará una pantalla con los 'Datos de la solicitud', en los que determinados datos se recuperarán de los que fueron introducidos en el momento de cumplimentar dicha autoliquidación. Proceda a rellenar aquellos datos que no estén cumplimentados.

Los datos que se solicitan para este procedimiento son los siguientes:

- **Tipo de procedimiento:** 'Otras solicitudes' (opción única)
- **Actuación:** 'X032 (Inspección Técnica)' (opción única)
- **Descripción de la actuación:** 'Inspección Técnica de Actividades' (opción única)
- **Fecha inicio:** Fecha de inicio de la actividad (campo opcional)

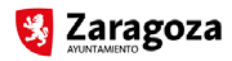

Ver Ficha de Procedimiento | Documentos | Volver a Mi Carpeta

#### Solicitud de: Inspección Técnica de la Actividad (ITA) (26794)

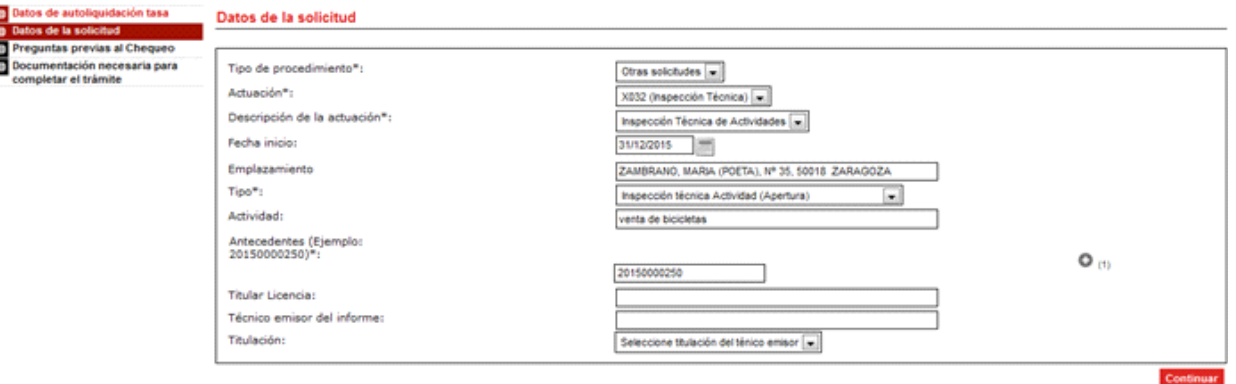

- **Emplazamiento:** Campo donde se indica la dirección de la actividad (campo opcional y no modificable al estar normalizado con el callejero del Ayuntamiento)
- **Tipo**: Seleccione si se trata de una apertura o de una actividad ambiental o de espectáculos (campo obligatorio)
- **Actividad:** Breve descripción de la actividad (campo opcional)
- **Antecedentes:** Número de expediente de la licencia, comunicación o inspección anterior (campo obligatorio; para incluir más de un expediente pulse en el botón '+'). Debe introducirse con el siguiente formato: primero 4 dígitos correspondientes al año, y después 7 dígitos característicos del expediente.
- **Titular Licencia:** Titular de la licencia de actividad (campo opcional)
- **Técnico emisor del informe:** Nombre del técnico que emite el informe de la Inspección Técnica de la Actividad (campo opcional)
- **Titulación:** Seleccione la Titulación del técnico emisor del informe (campo opcional)

Pulse en 'Continuar' una vez que termine de cumplimentar los datos.

## **PASO 5: PREGUNTAS PREVIAS AL CHEQUEO**

En la siguiente pantalla debe responder a la siguiente pregunta:

### Solicitud de: Inspección Técnica de la Actividad (ITA) (26794)

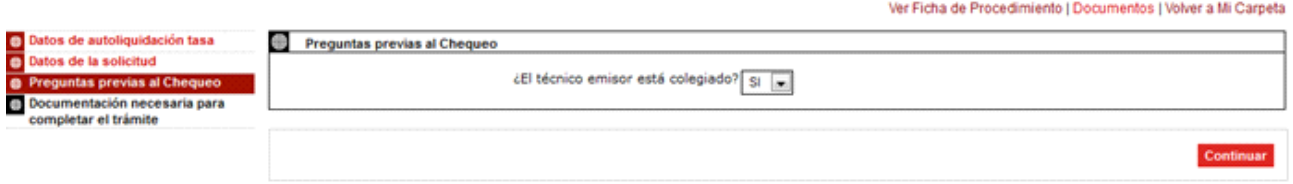

## **¿El técnico emisor está colegiado?:** Sí/No

En función de la respuesta y se le solicitará diferente documentación. Pulse en 'Continuar'.

## **PASO 6: DOCUMENTACIÓN NECESARIA**

A continuación se le mostrará una pantalla informativa con la lista de documentos que se van a solicitar para la tramitación del procedimiento.

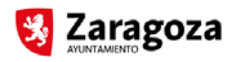

citud de: Inspección Técnica de la Actividad (ITA) (26794)

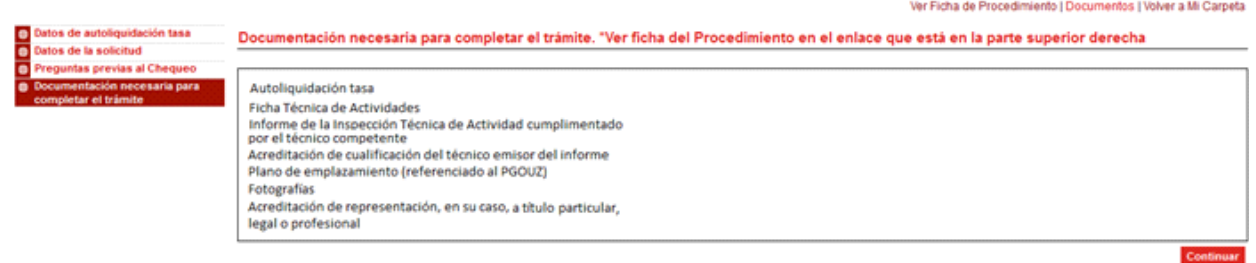

Para este procedimiento se solicitan los siguientes documentos:

- **Autoliquidación tasa**
- **Ficha Técnica de Actividades**
- **Informe de la Inspección Técnica de Actividad cumplimentado por el técnico competente**
- **Acreditación de cualificación del técnico emisor del informe** (sólo aparecerá si la respuesta a la pregunta '¿El técnico emisor está colegiado?' es 'No')
- **Plano de emplazamiento (referenciado al PGOUZ)**
- **Fotografías**
- **Acreditación de representación, en su caso, a título particular, legal o profesional** (sólo aparecerá si, en el inicio, se ha empleado la opción de 'Continuar como representante' y se han aportado los datos del titular)

La información sobre estos documentos y los formularios asociados se puede encontrar en la ficha del procedimiento de la Sede Electrónica del Ayuntamiento de Zaragoza, cuyo enlace se indicó en el 'Paso 1'.

Tenga en cuenta que no se puede guardar una copia de los formularios con los datos cumplimentados, por lo que para incorporarlos posteriormente será necesario realizar una impresión en pdf.

Pulse en 'Continuar' para proceder a la incorporación de la documentación.

## **PASO 7: INCORPORACIÓN Y FIRMA DE LA DOCUMENTACIÓN**

A continuación se muestra una pantalla para incorporar el primero de los documentos solicitados en el procedimiento. Pulse en 'Examinar' para seleccionar el documento en su equipo.

En caso de que el documento PDF/A esté firmado digitalmente con una firma CAdES, deberá incorporar el fichero de firma junto con el documento. Para ello, pulse en el botón de 'Añadir fichero de firma electrónica' e incorpore el fichero de firma. De este modo, el documento estará firmado con una firma válida y verificable y no se pedirá firmarlo de nuevo por el titular. El fichero de firma puede ser simple (un único firmante) o múltiple (varios firmantes). No obstante, debe tener en cuenta que, para que la firma ser válida, el documento no puede haber sido modificado con posterioridad a la misma.

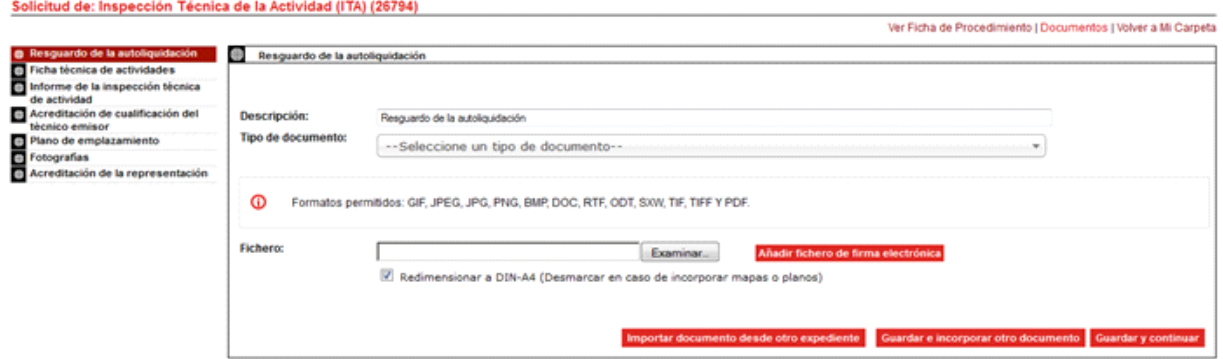

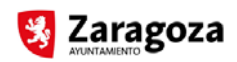

También se le solicitará el tipo de documento que introduce, proponiéndole un valor por defecto que puede modificar, si así lo desea. En caso de que decida cambiarlo, se proponen en un desplegable los tipos de documentos elegibles. Puede seleccionar uno directamente o bien, a medida que vaya escribiendo, se realiza un filtrado y únicamente irán apareciendo en el desplegable las opciones que coincidan con lo que haya escrito.

Por defecto, el documento incorporado se redimensiona a formato DIN-A4. En caso de incorporar mapas o planos, desmarque la casilla para evitar el redimensionado.

Si un mismo documento lo tiene dividido en varios archivos en su equipo (por ejemplo, si tiene varias fotografías separadas), pulse en 'Guardar e Incorporar otro documento' y repita la incorporación para el siguiente.

Cuando haya terminado y desde avanzar al siguiente documento, pulse en 'Guardar y Continuar' y se le mostrará el documento o la lista de documentos que ha introducido:

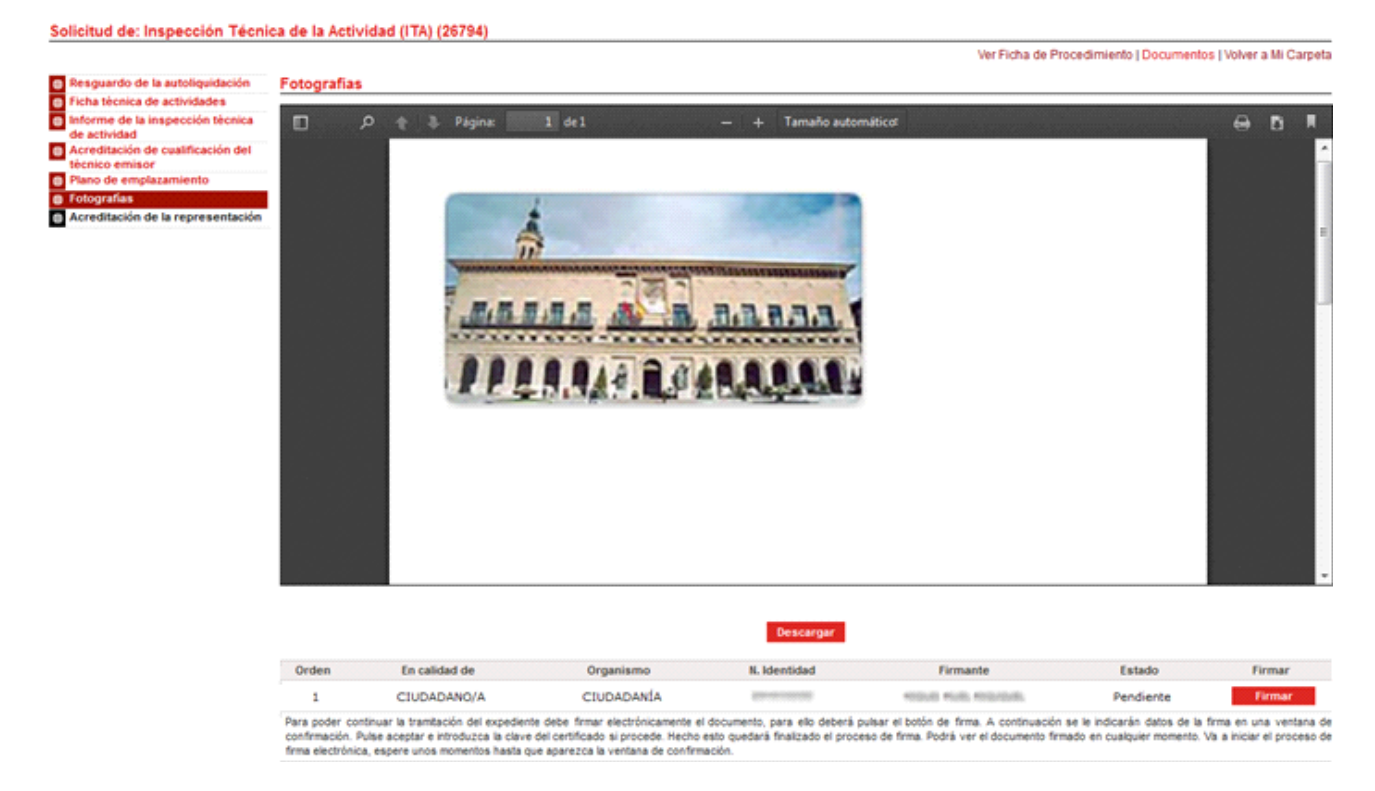

Si no se ha introducido ningún documento, simplemente se avanzará al siguiente en la lista.

Asegúrese de que el documento es el correcto y pulse en 'Firmar'. Se abrirá una ventana dónde seleccionar el certificado para realizar la firma. Pulse 'Firmar' una vez haya seleccionado el certificado.

Una vez realizada la firma, se mostrará la pantalla de incorporación del siguiente documento solicitado y se repetirá el proceso anterior para cada uno de ellos.

Si por error ha adjuntado un archivo incorrecto y al visualizarlo observa que no corresponde al documento, vaya al menú 'Documentos' en la parte superior derecha, pinche sobre el nombre del documento y pulse en 'Eliminar'. Se eliminará el documento y para volver a incorporarlo pulse en la opción 'Seguir con el trámite'. Sólo se pueden eliminar documentos que no hayan sido firmados, por lo que compruebe que el documento es el correcto antes de firmar.

Es posible continuar cada una de estas pantallas de incorporación sin incorporar ningún documento, pero tenga en cuenta que la no incorporación de documentos obligatorios supondrá que la solicitud contendrá un requerimiento de los mismos, por lo que se recomienda que incorpore toda la documentación.

![](_page_6_Picture_0.jpeg)

## **PASO 8: GENERACIÓN, FIRMA Y REGISTRO DE LA SOLICITUD**

Una vez terminada la incorporación y firma de la documentación, se genera automáticamente la solicitud. En la misma se incluye una lista de la documentación aportada.

#### Solicitud de: Inspección Técnica de la Actividad (ITA) (26794)

Ver Ficha de Procedimiento | Documentos | Volver a Mi Carpeta

Ver Ficha de Procedimiento | Documentos | Volver a Mi Carpeta

![](_page_6_Picture_6.jpeg)

En el caso de que no se hayan incorporado todos los documentos obligatorios, se incluye en la solicitud un requerimiento de los no incorporados (si es así, la solicitud vendrá marcada como "Documentación incompleta").

Solicitud de: Inspección Técnica de la Actividad (ITA) (26794)

![](_page_6_Picture_9.jpeg)

![](_page_6_Picture_98.jpeg)

![](_page_7_Picture_0.jpeg)

Revise el contenido de la solicitud y pulse en el botón 'Firmar', en la parte inferior derecha del visor del documento. En ese momento, además de firmar la solicitud, ésta se registrará en el Ayuntamiento y obtendrá un número de expediente (11 dígitos, empezando por el año actual) con fecha y hora de registro (sello en la solicitud).

Hasta que no se ha firmado y registrado la solicitud no se considera como válida, por lo que compruebe que el registro se ha realizado de forma correcta, que tiene número de expediente y que el expediente se encuentra en fase de "Chequeo/Requerimiento", en la que el personal del Ayuntamiento comprobará la documentación que ha sido aportada.

Tareas Pendientes » Expediente: 20140058023 (26794) - X032 - Inspección Técnica de Actividades Datos de Notificación | Seguimiento | Documentos | Otras acciones | Nº Expediente (11 dígitos)

Fase: 1.4 Chequeo/requerimiento - Iniciación: 1 de 3

El expediente está pendiente de la realización de tareas del estado actual por parte de los tramitadores del Ayuntamiento. En el submenú "Expedientes" tiene disponible toda la información relativa a los pasos seguidos por el expediente y los documentos relacionados que podrá descargar y consutar en cualquier momento.<br>Si desea volver a consultar este expediente posteriomente, podrá acceder a él desde la carpeta del ciudada ⋒

Puede también ir al menú de 'Documentos' y consultar la documentación aportada y la solicitud generada, en la que constará el sello de registro (parte superior derecha del documento).

# **INCORPORACIÓN DE DOCUMENTOS**

Además, en 'Otras acciones', mediante la opción 'Incorporación de documentos del ciudadano', podrá siempre incluir documentación en el expediente. Deberá indicar el tipo documental del documento que se incorpora, seleccionando en el desplegable lo que más se ajuste al tipo de documento que vaya a incorporar.

Si quiere subir más de un documento, haga click en 'Guardar e Incorporar otro documento' y podrá volver a incorporar un nuevo documento.

![](_page_7_Picture_94.jpeg)

Al hacer click en 'Guardar y Continuar' se le mostrará el documento para firmarlo, en el caso de que sólo haya subido uno. Si ha incorporado más de uno, mostrará la lista de documentos para firmar.

Una vez firmada la documentación introducida, se generará un recibo en el que constará la documentación añadida al expediente. Deberá firmar también este recibo generado para que la nueva entrada se registre en el Ayuntamiento y la documentación aportada quede a disposición del personal encargado de la tramitación del expediente.

![](_page_8_Picture_0.jpeg)

# **EXPEDIENTES NO REGISTRADOS**

Si desea eliminar algún expediente que no se haya llegado a registrar, por favor, escriba a través del servicio de Quejas y Sugerencias de la Sede Electrónica del Ayuntamiento de Zaragoza o mande un correo a soporteeadmin@zaragoza.es indicando la referencia del expediente que desea eliminar de su carpeta.